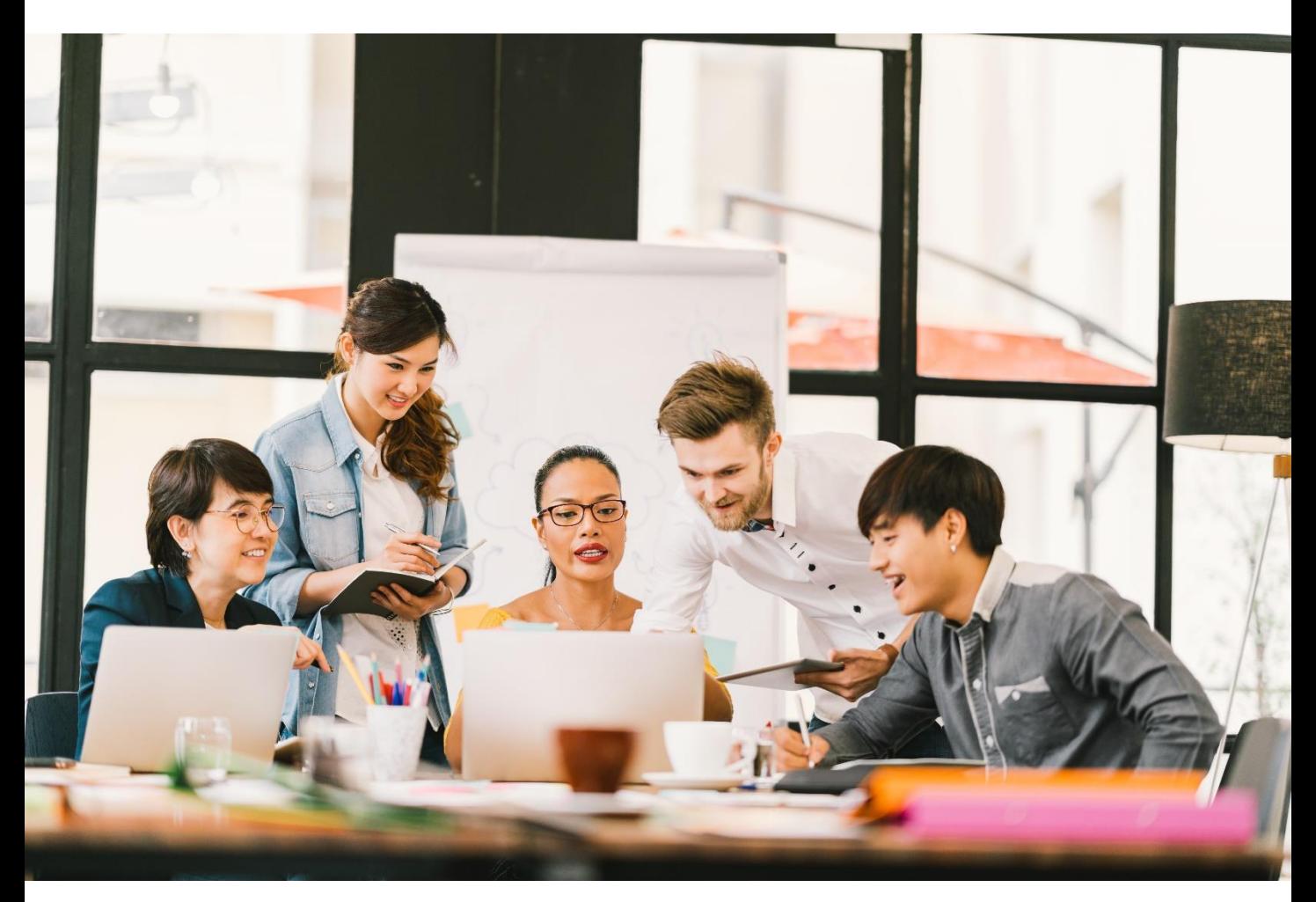

*World leading information solution for researchers*

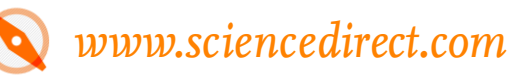

# **ScienceDirect**

*Quick Reference Guide*

#### **Elsevier Korea**

ш

서울시 용산구 녹사평대로 206 천우빌딩 4층 Tel. 02) 6714-3110 l Homepage. http://www.elsevier.com/ko-kr

#### What is ScienceDirect?

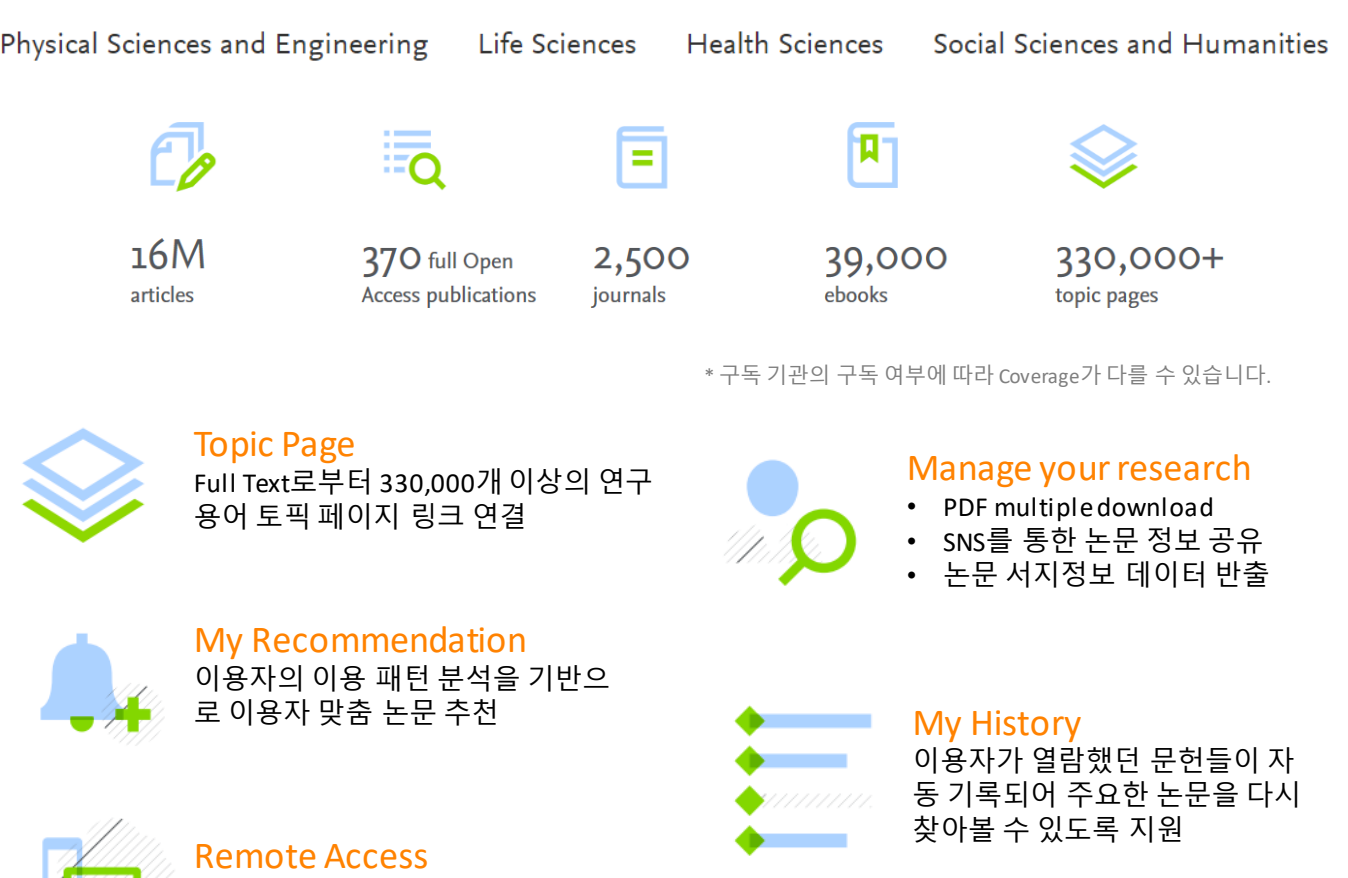

교외접속 및 모바일 이용 지원

#### **ScienceDirect has disseminated your research all over the world**

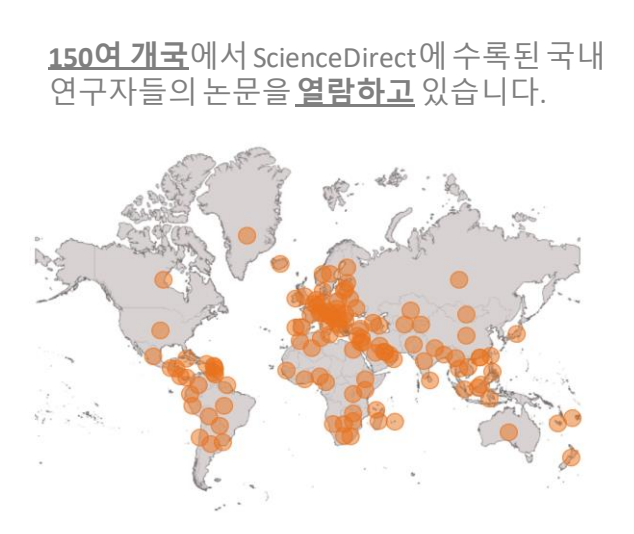

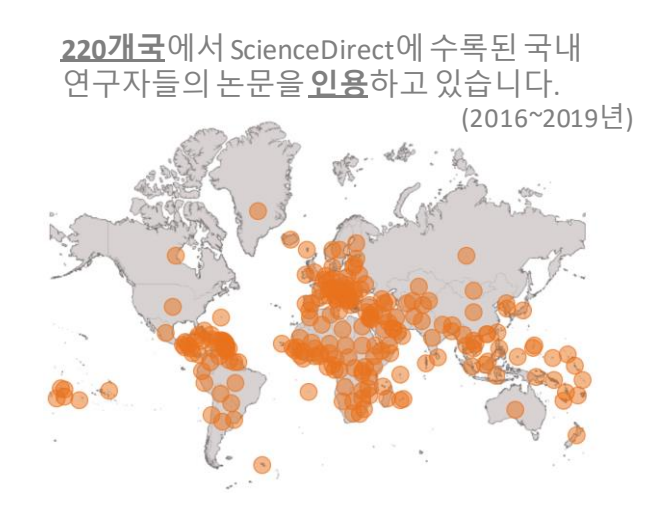

#### Main Page

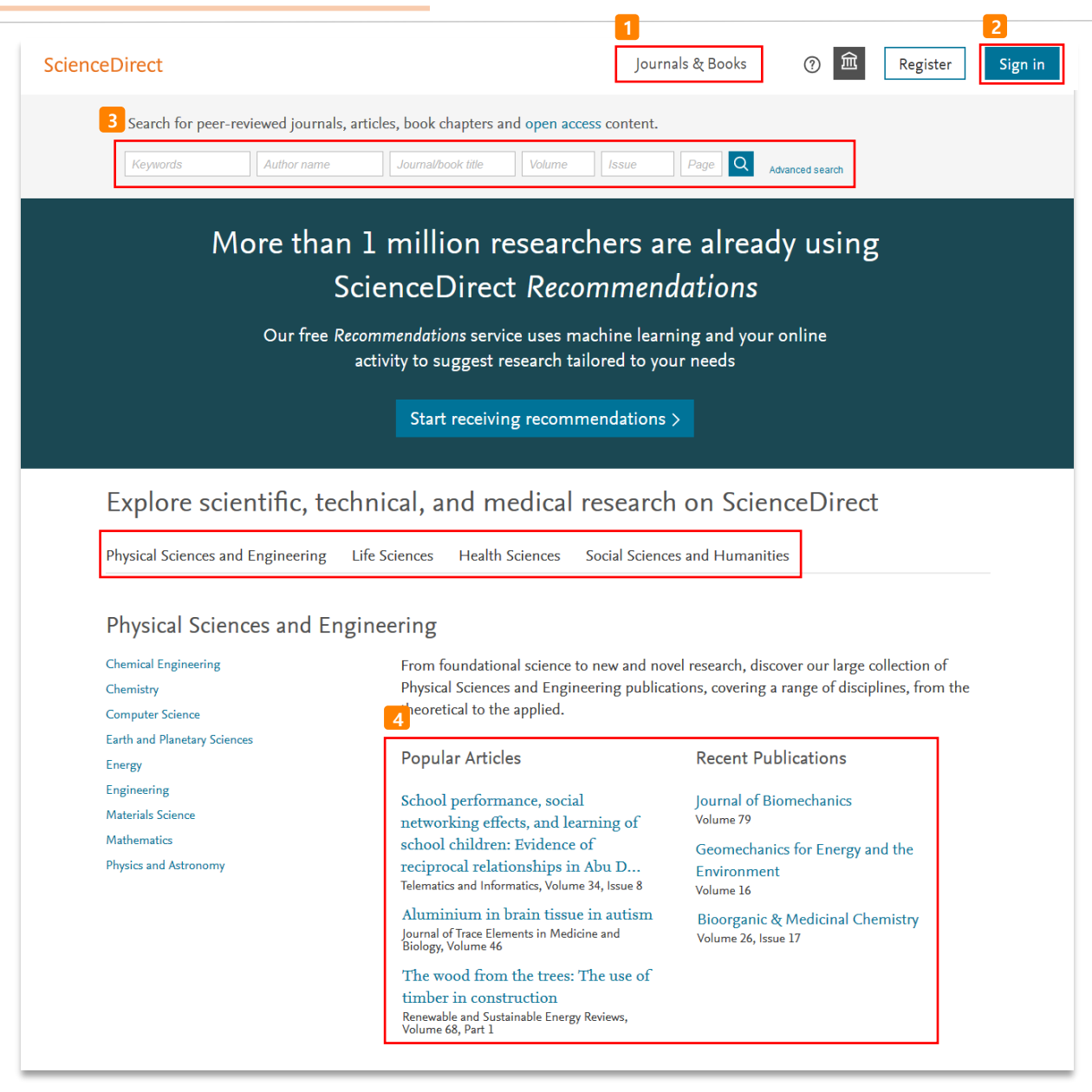

#### **1 ScienceDirect에포함된저널및도서의전체목록확인** \* 5 page 참조

**Sign In** : 고유의개인계정생성후, 최신자료의알림(Alerts) 기능및개인화서비스이용가능 \* 개인 계정이 없을 시, 좌측의 "Register"를 클릭하여생성 가능 \* 4 page 참조 **2**

**Quick Search** : 키워드, 저자명, 저널(도서)명및볼륨, 이슈, 페이지정보를입력하여자료검색 **Advance Search** : 저널, 도서, 참고도서및이미지별상세검색가능 \* 6-7 page 참조 **3**

<mark>4 </mark> 주제 분야별로 포함된 저널 및 도서의 전체목록 확인 가능 \* 5 page 참조

- **Popular Articles**: 분기별로가장많이다운로드한아티클정보를주제분야및저널별로확인가능
- **Recent Publications**: 최신발행한저널의이슈정보확인가능

### 개인 계정 생성 및 로그인 (Register & Sign in)

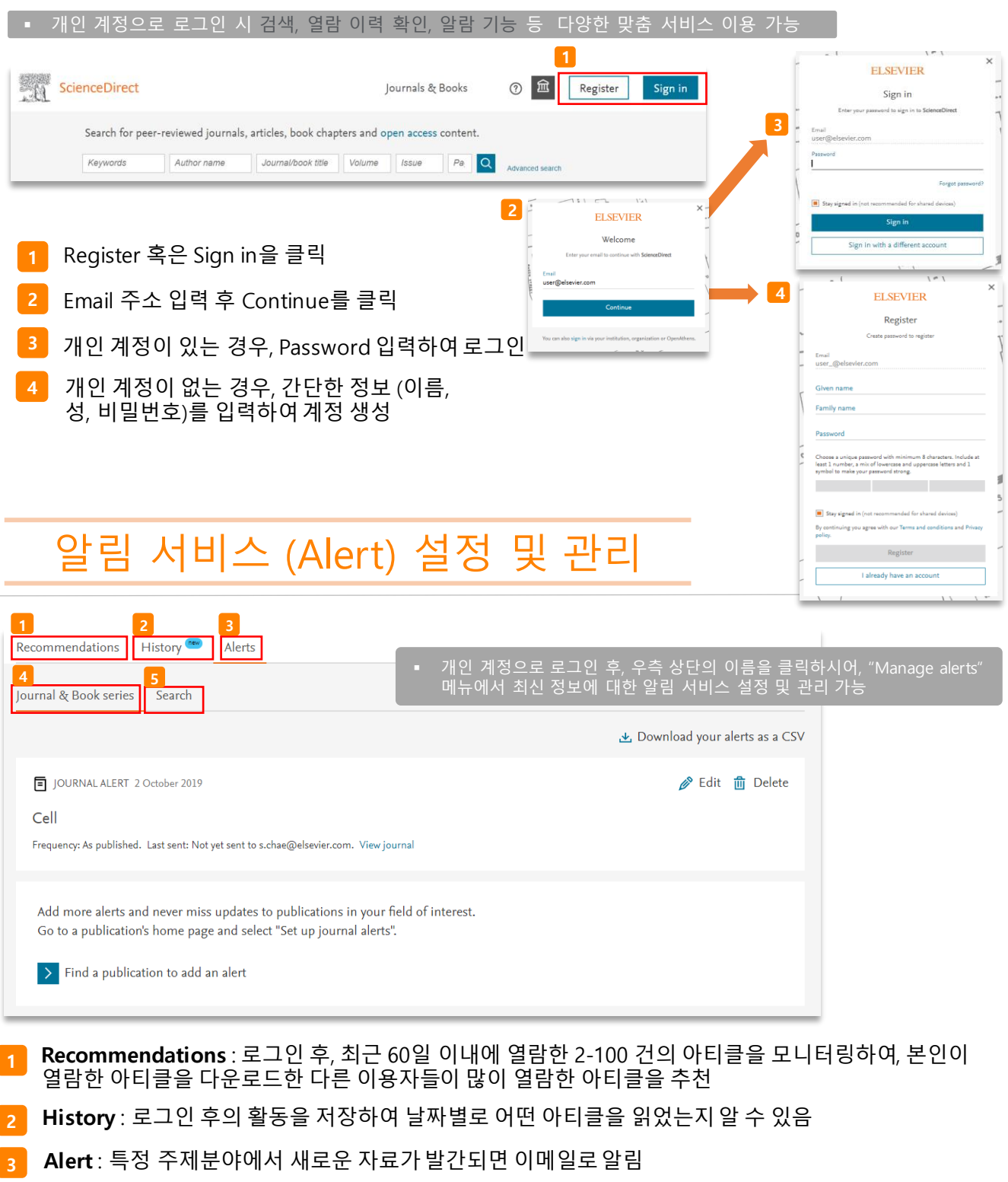

**Journal & Book-series alert** : 저널 및 북시리즈의 새로운 이슈가 발간되면 개인 계정 생성시 입력한 이 \* 10 page 참조

**Search alert** : 검색식에 대한 새로운 자료가 업데이트 되면 이메일로 알림

**4**

**5**

### 저널 및 도서의 전체 목록 확인

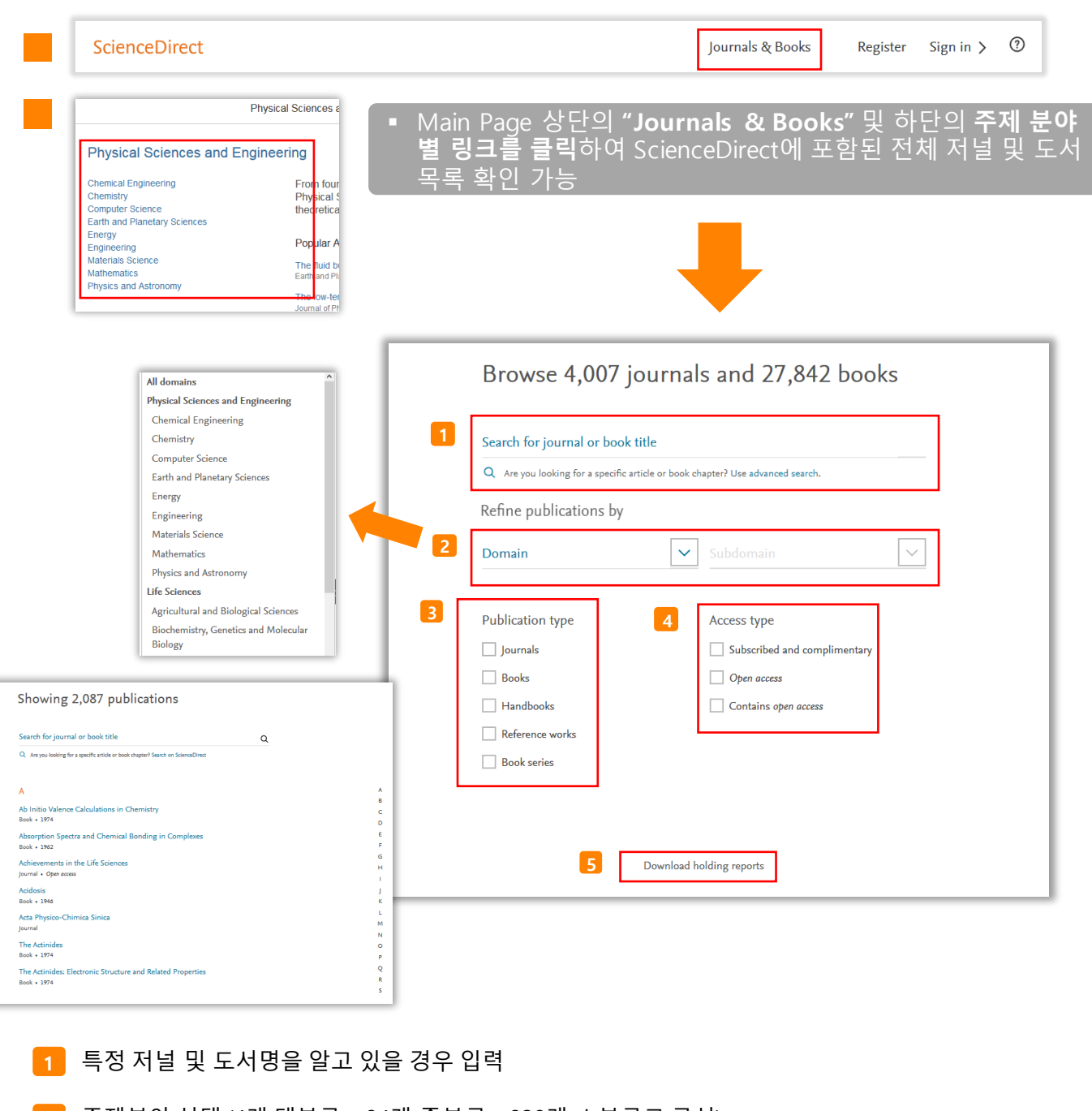

- **2** 주제분야 선택 (4개 대분류 24개 중분류 238개 소분류로 구성)
- **3** Journal, Book, Handbook 및 Reference works(참고도서) 등 자료 유형 선택
- **4** 접근 유형 선택
- 5 ScienceDirect에 포함된 모든 자료 목록 다운로드 (\* 기관 구독 혹은 구입 여부 확)

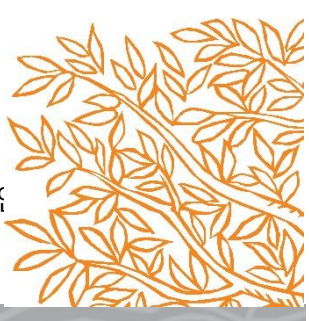

## 키워드 검색 **1**

### **(1) Quick Search (기본검색)**

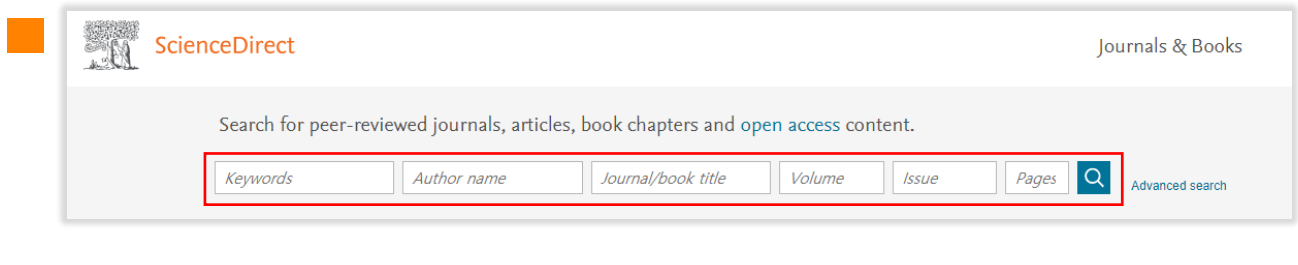

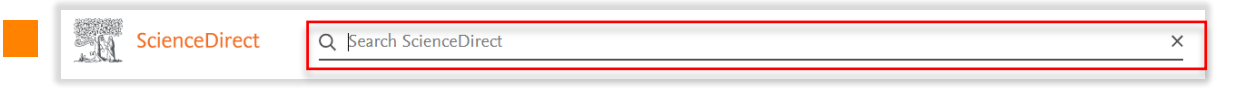

▪ Main Page 상단의 검색 창 및 ScienceDirect 이용 시 항상 위치해 있는 상단의 검색 창을 통해 Quick Search 가능

#### **(2) Advanced Search (고급검색)**

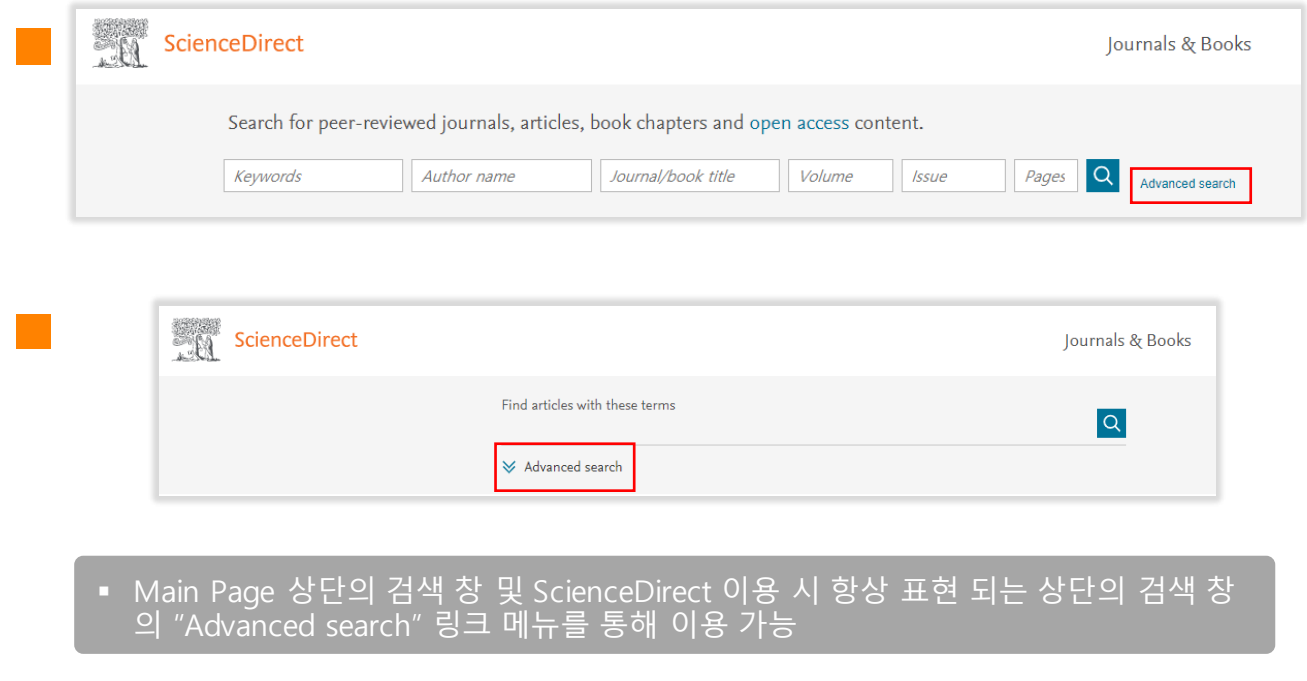

### 키워드 검색 **2**

#### **(2) Advanced Search (고급검색)**

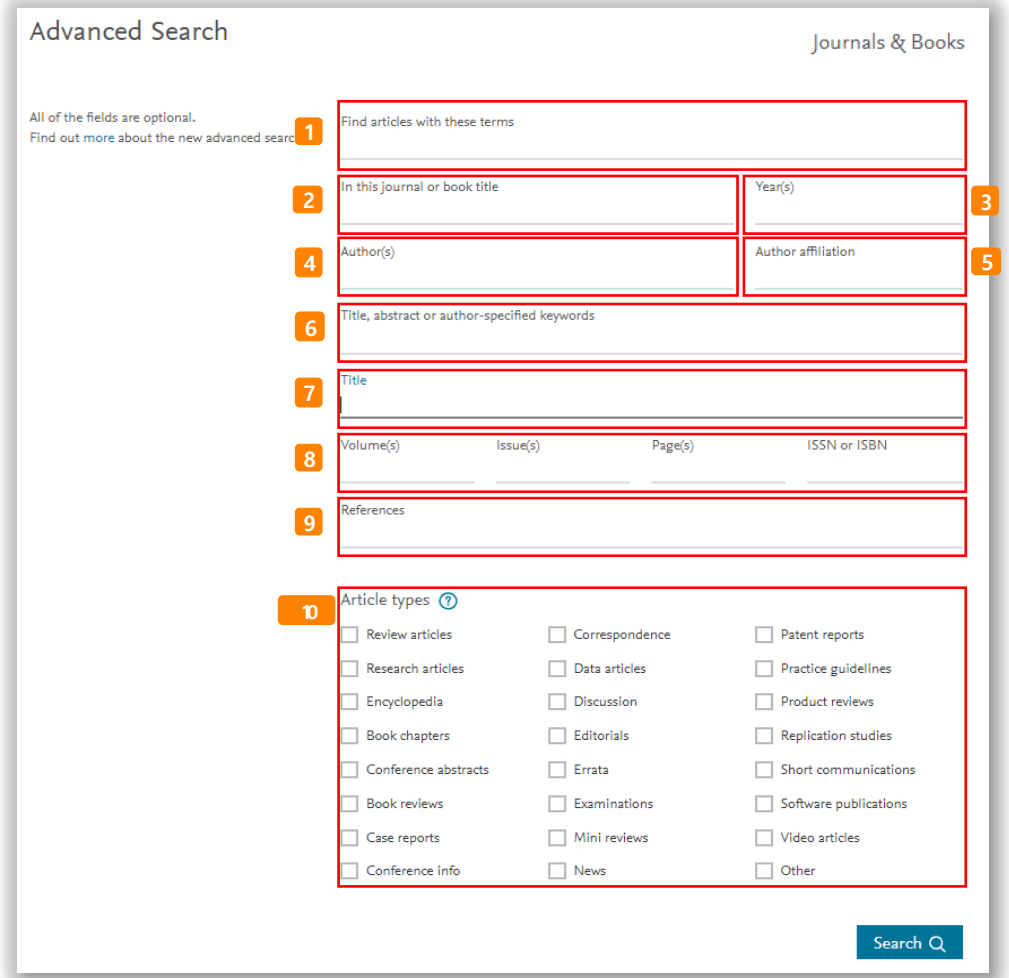

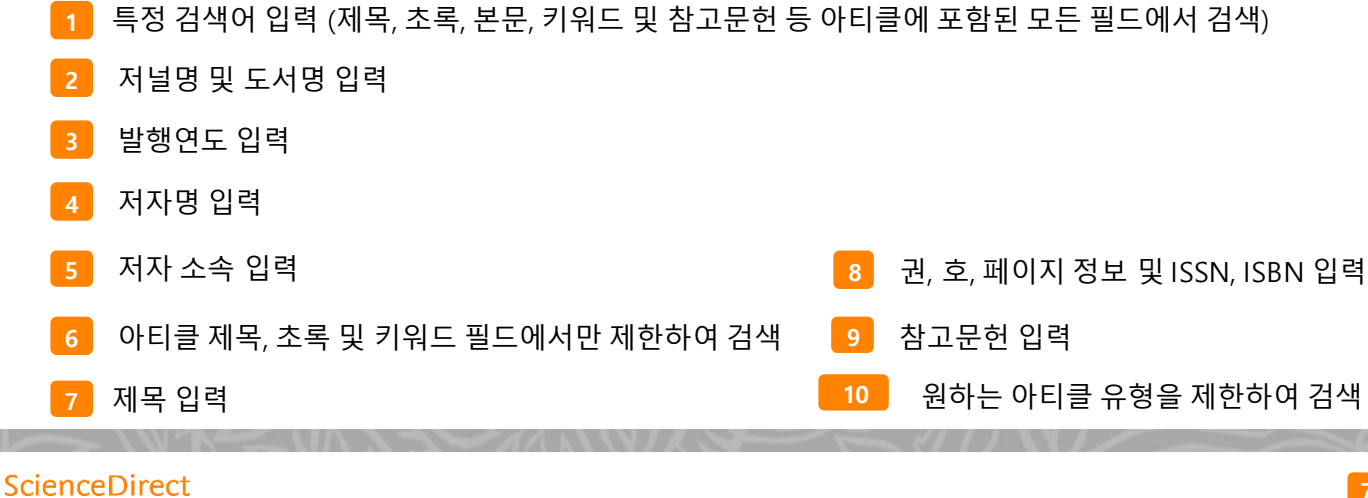

### 검색 결과 페이지

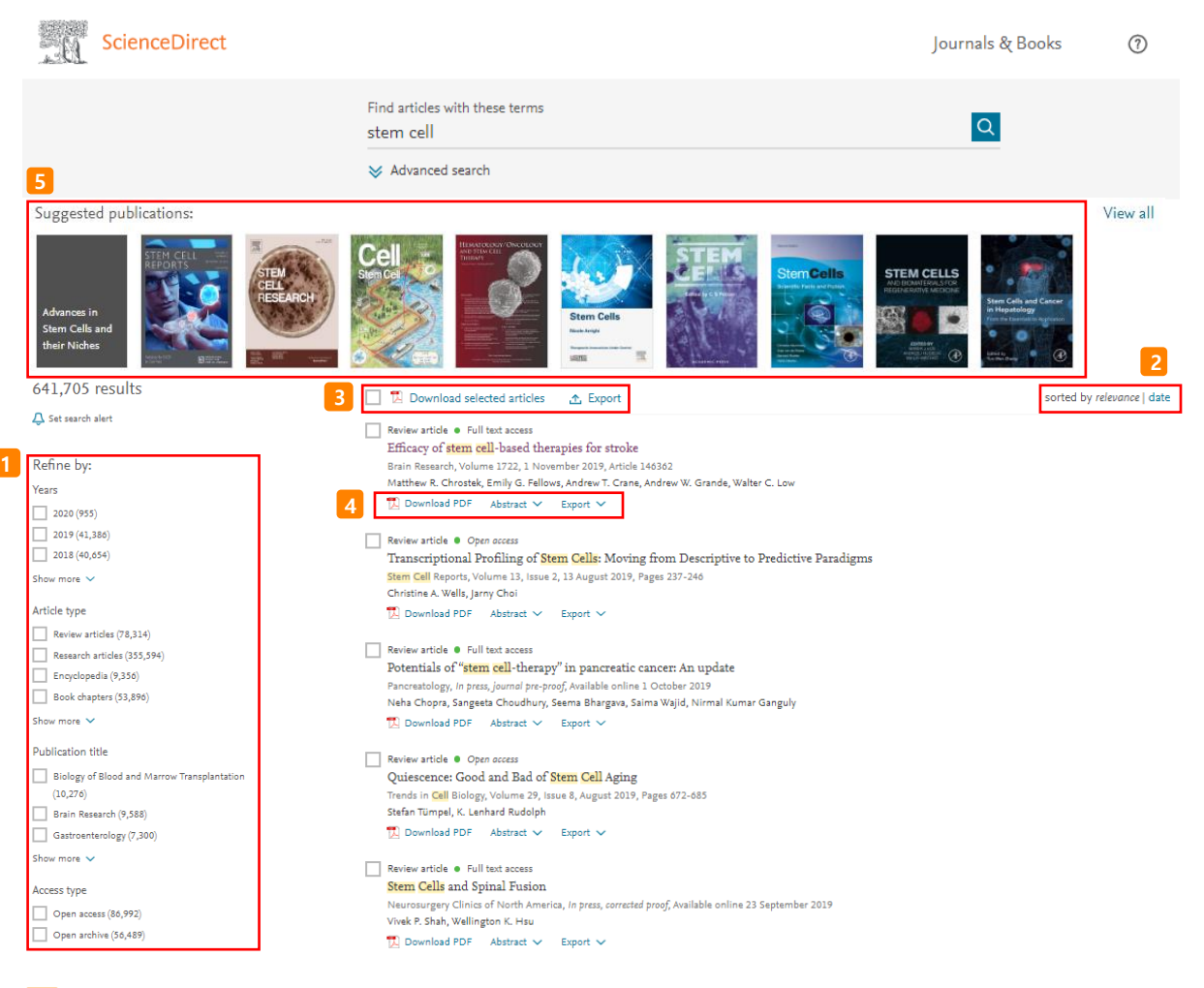

- **1** Refine by: 연도, 아티클 유형, 저널/도서명 및 접근 유형 별로 제한하여 검색 가능
- **2** 검색어와 연관성이 높은 아티클 및 최신 아티클로 정렬 가능
- <mark>3 </mark> 검색된 아티클 좌측의 체크박스( ▣ ) 선택을 통해 한꺼번에 PDF 파일 다운로드 (.zip의 확장자로 저장)
- **4** 개별 아티클에 대한 추가 기능

 $\overline{D}$  Download PDF : 해당 자료를 PDF 파일로 다운로드

Abstract : 초록 미리 보기

Export : Refworks, RIS, BibTex 및 텍스트 형태로 서지사항 반출

**5** 검색어와 관련된 출판물 추천

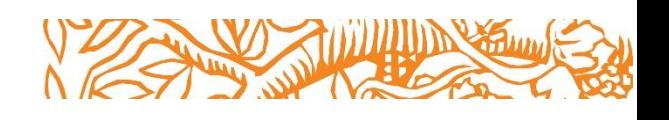

### 원문(Full-Text) 페이지

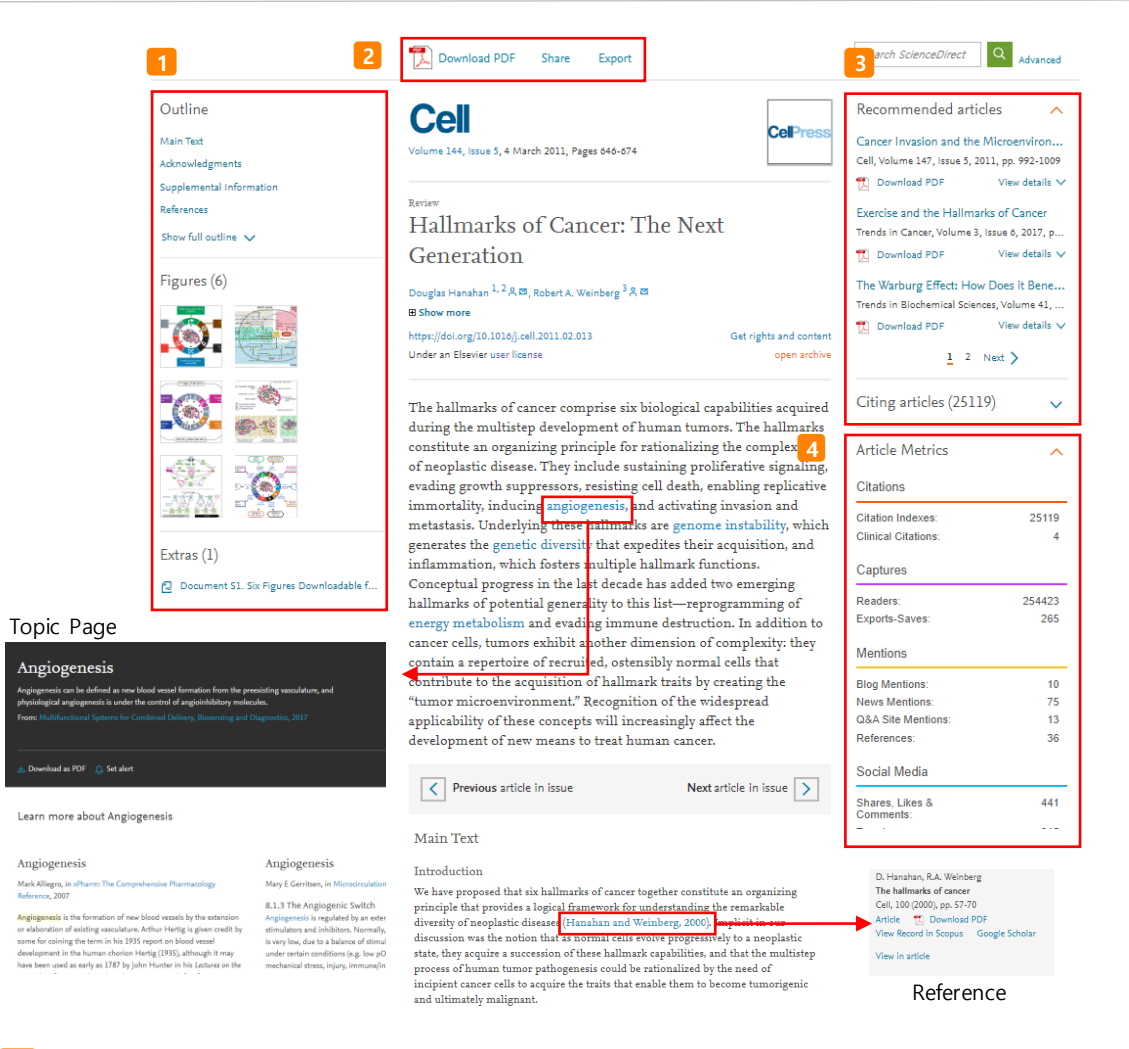

- **1 Navigation Bar** 자료에 포함된 섹션별이동 그림 그래프 및 테이블 자료로 바로가기
- **2 Download PDF** : 원문(Full-Text)을 PDF 파일로 다운로드 **Share** : 이메일, 페이스북, 트위터, 링크드인, 레딧으로링크 공유 **Export** : 서지정보 및 원문(Full-Text) PDF 파일을 반출 \* Mendeley, RefWorks, EndNote 및 텍스트 형식으로 반출 가능
- **3** 개별 자료에 대한 추가 정보 확인
	- **Recommended articles** : 해당 자료와 함께 제한된 접속 시간 내에 이용자들이 가장 많이 본 아티클을 추천
	- **Citing articles** : 해당 자료를 인용한 아티클의 정보 확인 (서지 · 인용 데이터베이스 Scopus와연계)
	- **Topic pages** : 용어를 클릭하면 해당 용어에 대한 설명 및 관련 도서 추천
	- **Reference** : 괄호 안을 클릭하면 논문의 참고 문헌 정보 제공
- **4 Article Metrics** : 언론 매체, 블로그, 트위터, 페이스북 등의 소셜 미디어에서 언급되거나,서지관리 도구 Mendeley에 저장한 현황 파악 가능
	- . 언급된 매체를 항목별로 가중치를 두어 합계 산출
	- 아티클이 인용되기 전까지의 기간 동안 해당 아티클이 얼마나 영향력이 있었는지 간접적으로파악 가능

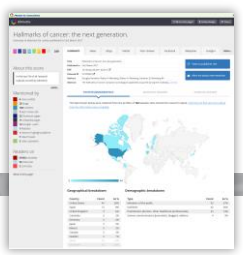

# 특정 저널 및 도서 검색 **1**

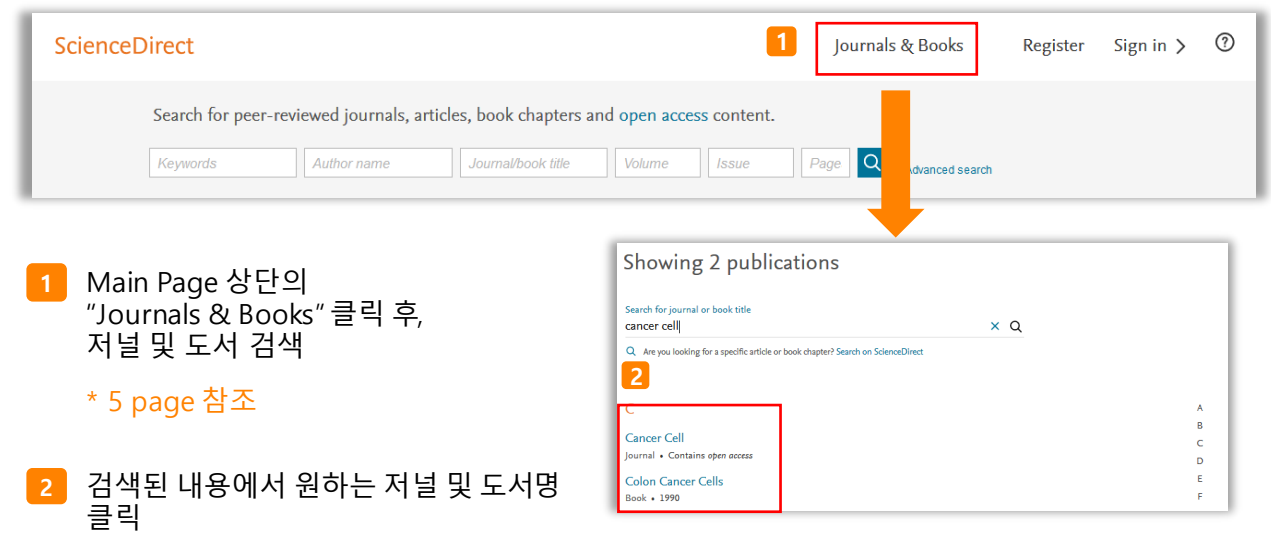

### **(1) 저널 상세 페이지**

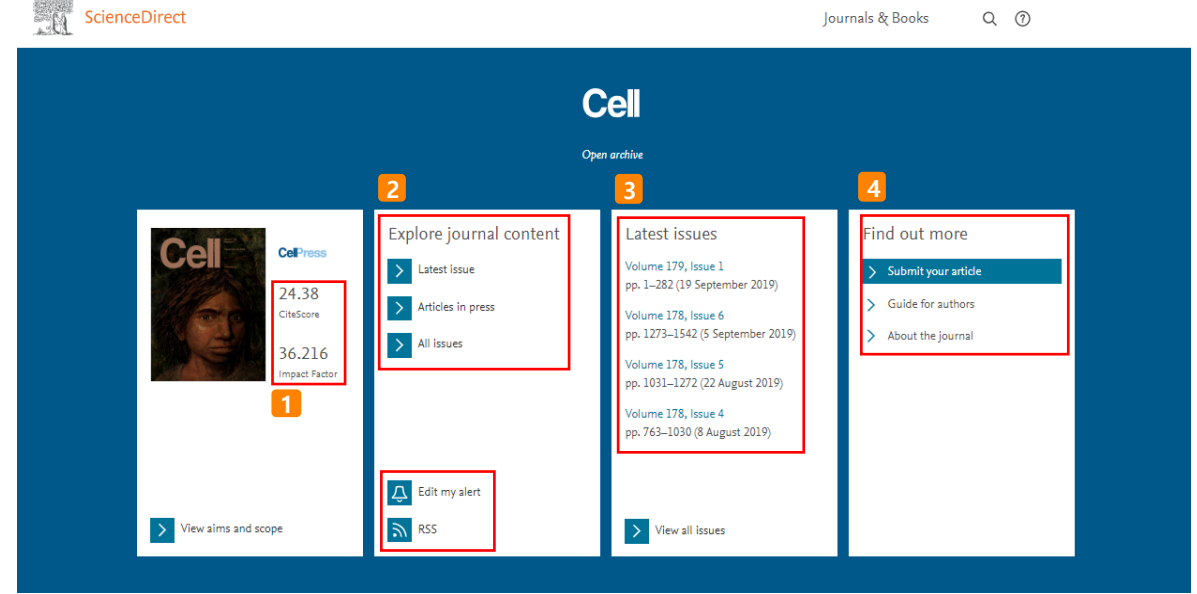

**1** 해당 저널의 CiteScore와 Impact Factor 확인 가능

**2** Explore Journal content : 저널의 최근 Issue, Articles in press, 모든 Issue 정보 확인  $\overline{\mathbf{N}}$  RSS : RSS 피드 설정 Edit my alert : 새롭게 발행되는 이슈에 대한 최신 정보 알림 설정 편집 가능 (Journal & Book-series alert)

Latest issues : 해당 저널의 최근 Issue 정보 확인 **3** View all issues 클릭 시, 저널이 포함하고 있는 전체 이슈 확인 페이지로 이동

#### Find out more **4**

About the journal : 저널에 대한 상세 소개 페이지로 이동 Submit your article : 온라인 아티클 투고 페이지로 이동 Guide for authors : 저자를 위한 저널의 정보 페이지로 이동

# 특정 저널 및 도서 검색 **2**

### **(2) 도서 상세 페이지**

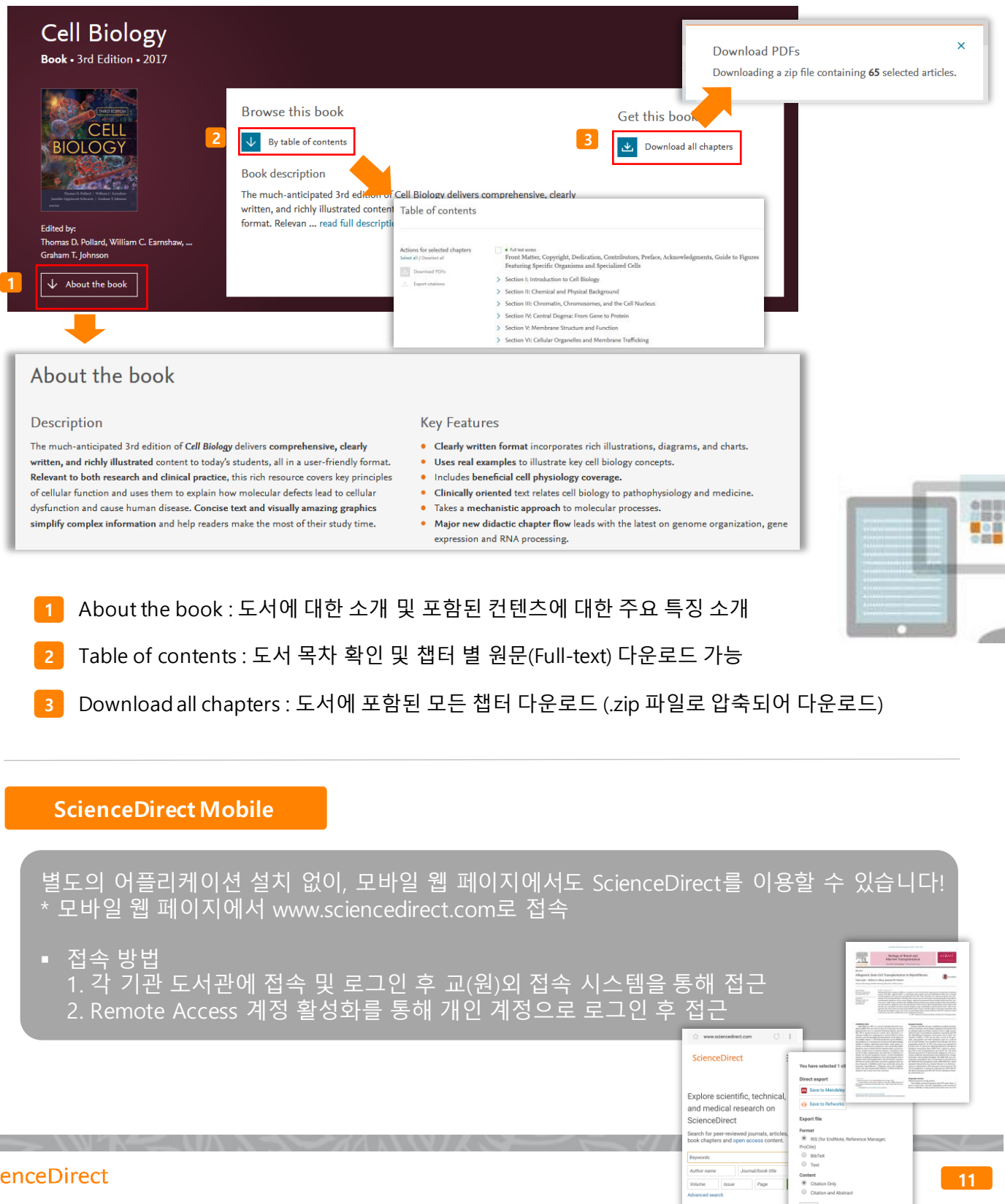

**11**

Keywords<br>Author name<br>Volume<br>Advanced search

Journal/book tit<br>Page

### Remote Access Activation

▪ 개인 계정 로그인을 통해서 **기관 내 IP 범위 밖에서도 ScienceDirect를 이용하실 수 있습니다!** 외부에서도 ScienceDirect를 이용하고 싶으시다면 아래를 참고하여 계정을 활성화해주세요.

3

\* @korea.kr 이메일을사용하는기관은 기관 담당자에게 문의 하여 주십시오.

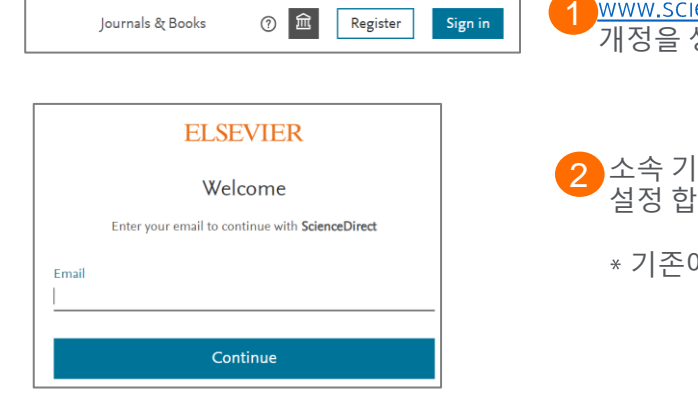

encedirect.com 접속 후 우측 상단 "Register" 클릭하여 개정을 생성 합니다

- 관에서 발급한 이메일 주소를 입력 후 패스워드를 되다.
	- 게 사용중인 계정에 있는 경우, 바로 Sign in 합니다.

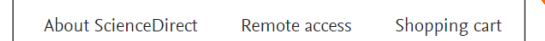

Sign in 상태에서 페이지 하단으로 이동 후, Remote Access 메뉴를 클릭 합니다

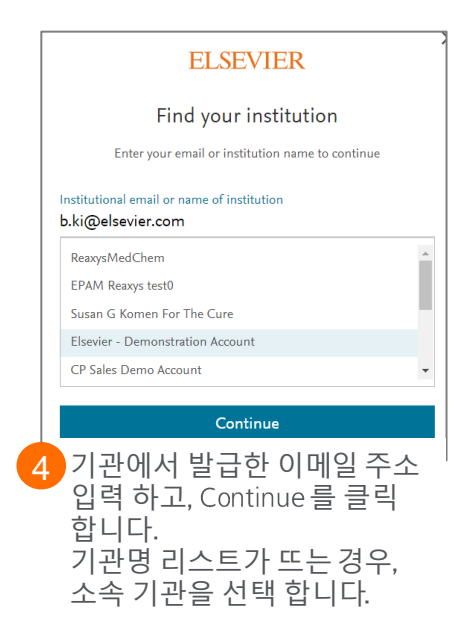

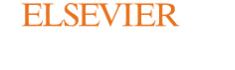

#### Check your inbox

We've sent an email to **b.ki@elsevier.com** to confirm that you're from

Elsevier - Demonstration Account.

Didn't receive it? Check your spam folder or try again.

해당 이메일로 인증 완료를 위한링크가발송 됩니다 받은 편지를확인하시어인증 절차를 마무리 합니다 5

외부 이용은 180일 동안 유효하며, 180일 이후에 재 인증하는 방법으로외부이용을 연장할 수 있습니다